# **Web address: http://[intersectioncrashdiagram](http://intersectioncrashdiagram.sd.gov/).sd.gov**

#### **Layout**

The left side of the page has panels for setting filters, layers and basemaps and the right side is the map for displaying intersections and crashes. Diagrams are generated after selecting one or more intersection(s).

# **Search Section**

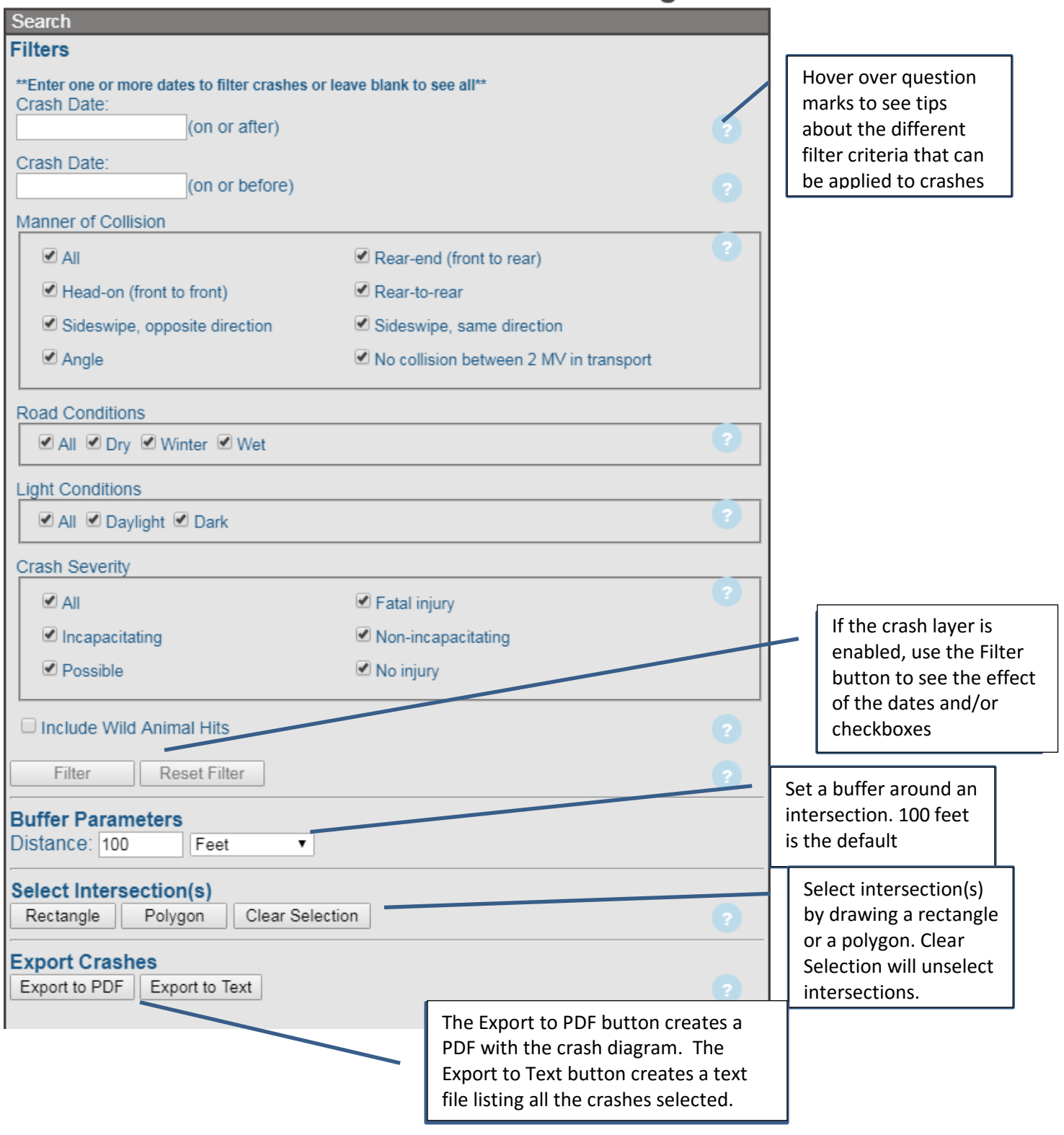

### **Layers section**

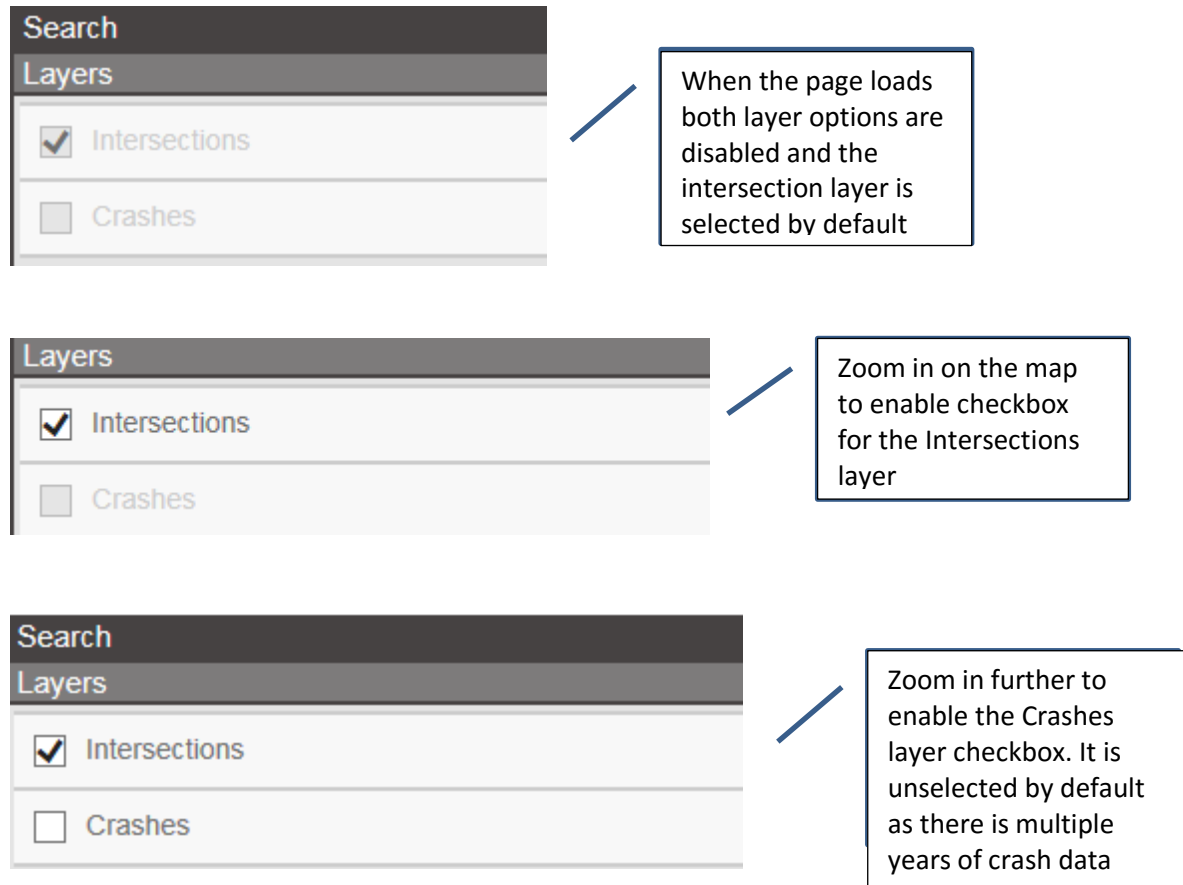

### **Basemap section**

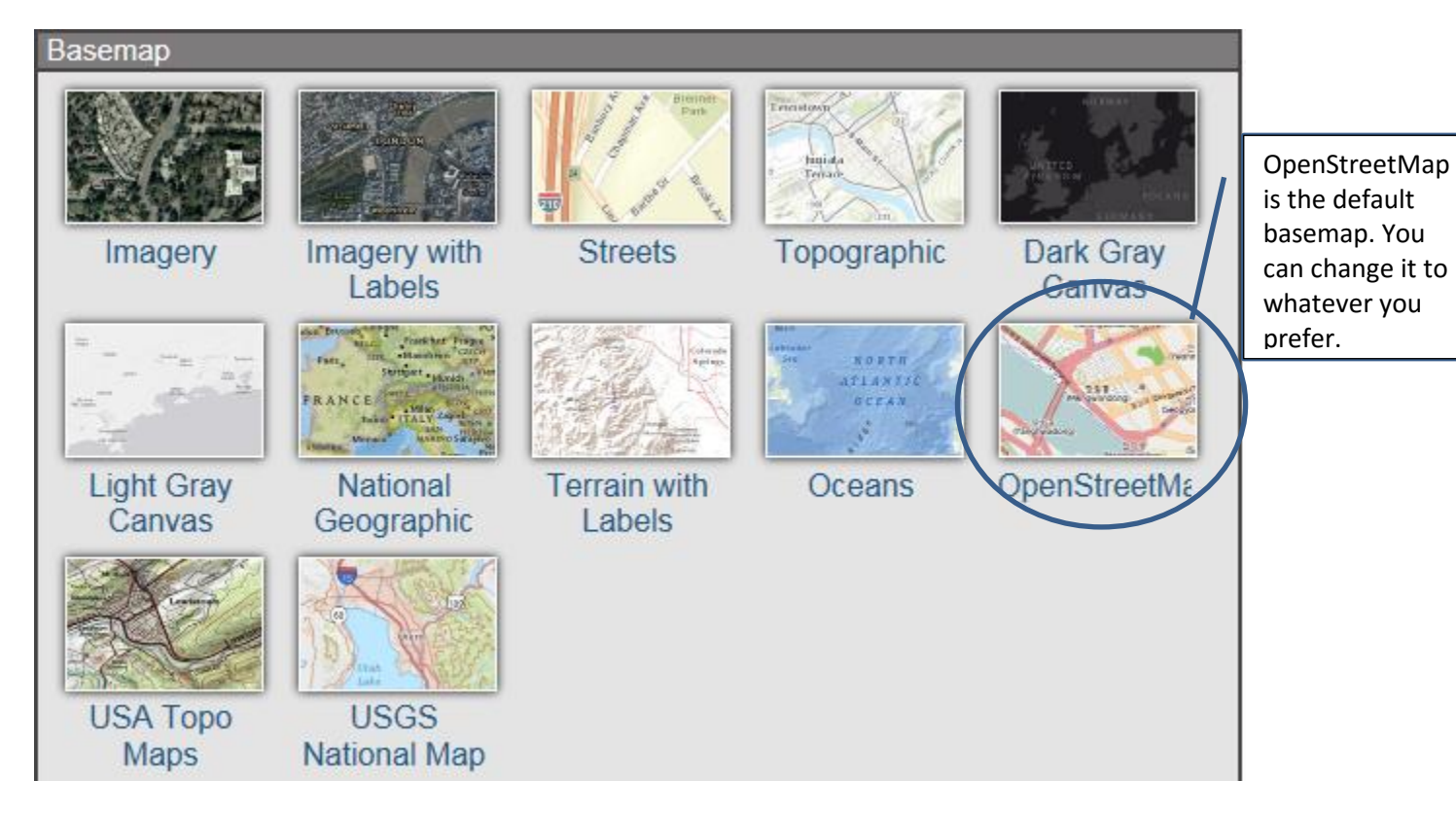

### **Creating crash diagrams**

- 1. Use the Filters and Buffer Parameters section to set limits on the crashes to be displayed
- 2. Select intersection(s)
	- a. By Rectangle
		- i. Click on Rectangle button
		- ii. Click and drag mouse to draw rectangle over one or more intersection dots
		- iii. A red buffer should surround each dot after letting go of mouse button

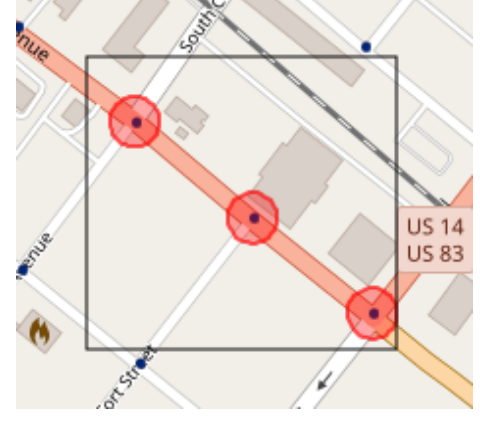

- b. By Polygon
	- i. Click on Polygon button
	- ii. Use mouse to click three or more points; lines will draw around one or more intersection dots and a gray field will show the proposed shape of the polygon
	- iii. Double-click to complete the polygon
	- iv. A red buffer should surround each dot

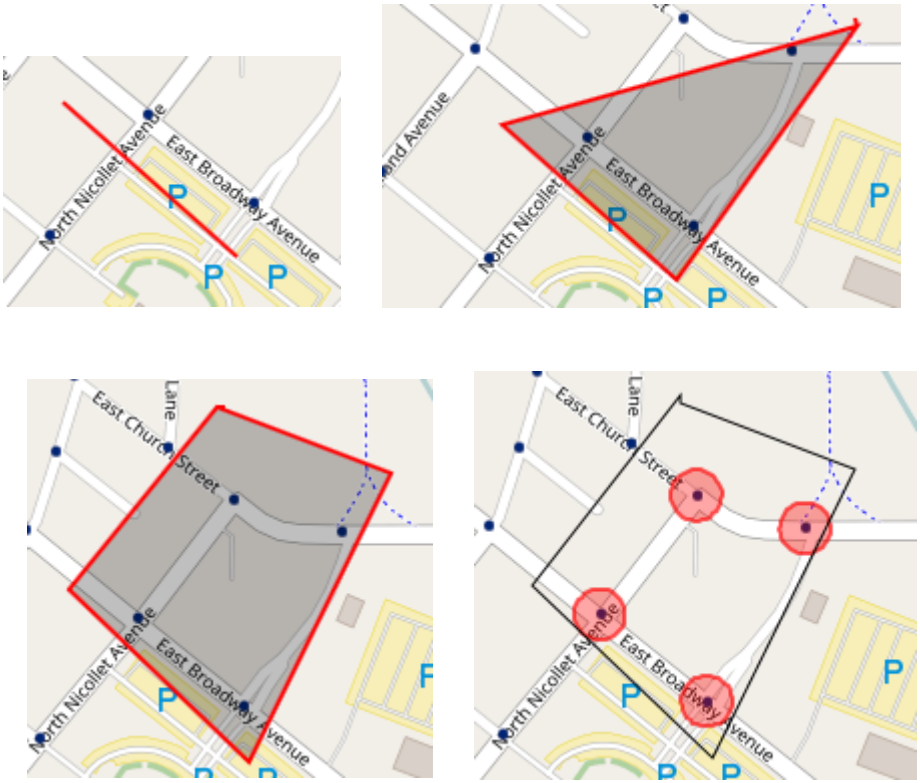

3. Click the Export button. Depending on the browser you are using and its settings, a prompt will appear asking where to download the PDF file or the PDF file will automatically download. If you are using a Mac computer and the Safari browser, it will display the diagram, but not in PDF format.